# Te Whatu Ora Online Portal User Guide

Created: June 2023

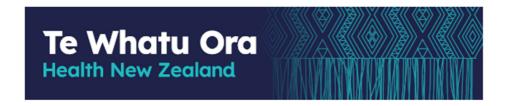

## Introduction

Welcome to the Te Whatu Ora Portal. Here you can:

- Order collateral from our Catalogues
- Track orders

# Login

For best results the Te Whatu Ora Portal has been designed for use on a computer rather than a mobile device.

To access the site please go to the following URL using your web browser:

https://portal.bluestar.co.nz/login/tewhatuora

To login, enter your Username and Password.

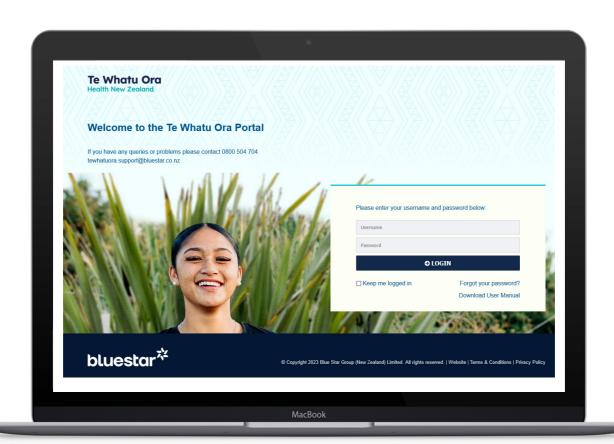

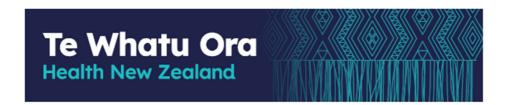

## Home

#### The Home Screen displays the Welcome section and the links to below:

- Welcome (with download link to this document)
- Catalogue (with quick **Order Now and Order History** button)
- Contacts
- Location
- Delivery

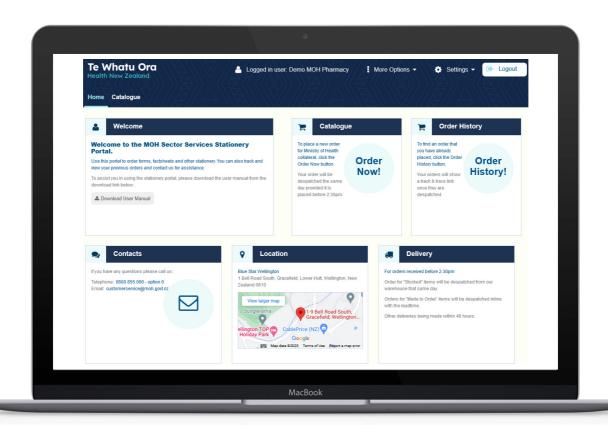

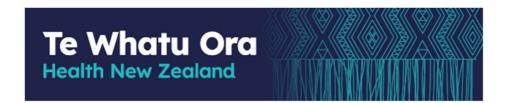

# **Catalogue**

Click on the **Order Now** button from the Catalogue section of the Home screen.

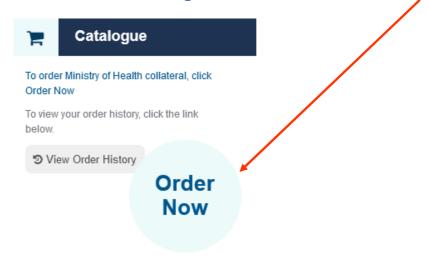

This will open the Catalogue tab.

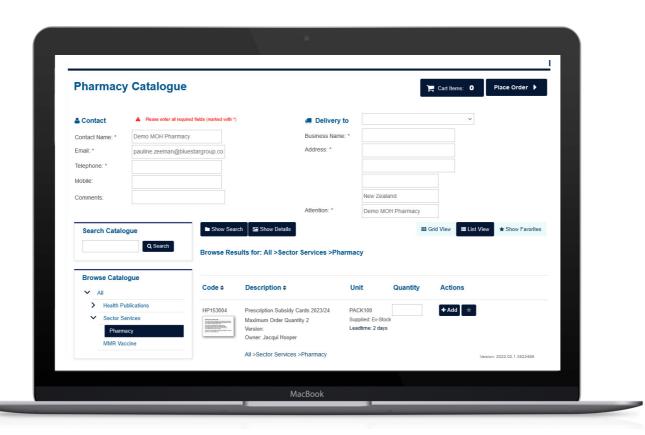

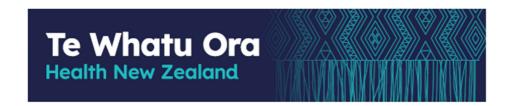

Select the products you require by searching or browsing the categories on the left-hand side of the screen, enter the quantity required and then click **Add to Cart**.

Each time you add an item, it is added to the cart, until you are ready to place the order.

If you do not know the exact sequence of words for the item use "&" inbetween words to help you locate the item and this will bring up all instances of these words.

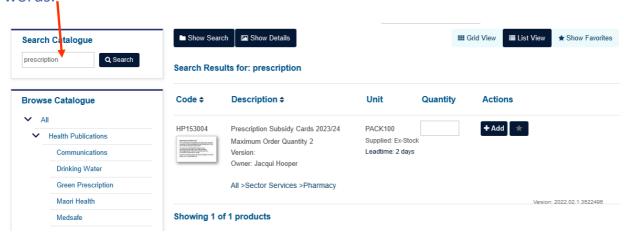

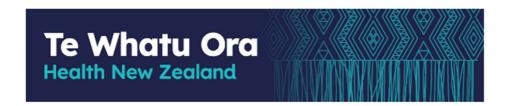

Once you've added all the products required for the order, enter your address details, and any comments, then click the 'Place Order' button at the top of the screen.

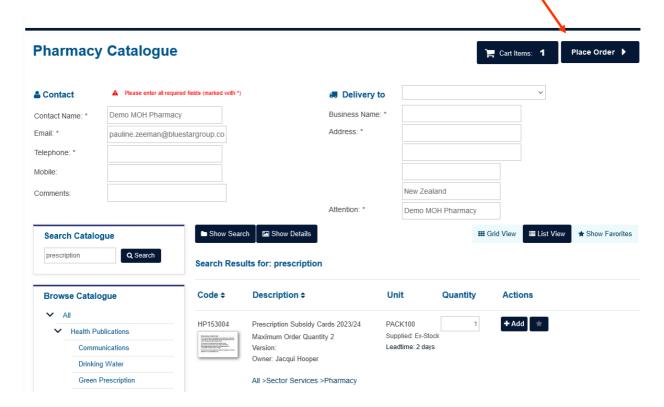

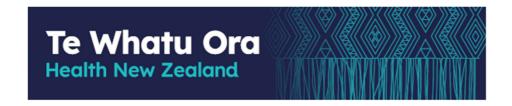

Once you've clicked **Place Order**, you have one final confirmation screen to review and confirm your order.

- If you wish to edit the order, click **Edit Order** to return to the catalogue.
- If you wish to confirm the order, click the **Confirm Order** button.

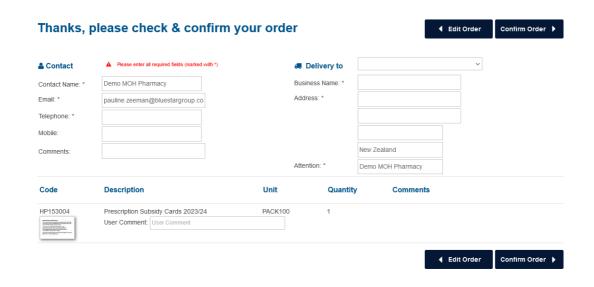

If you require assistance with ordering, please contact us at 0800 855 066

## **Order Confirmation**

The order will be processed and the screen below will display.

This confirms your order has been placed and displays the order reference, take note of this number, should you need to contact us regarding your order.

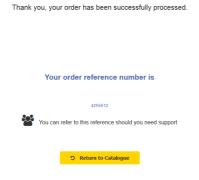

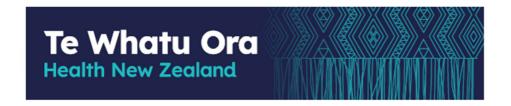

## **Order History**

To check on previously placed **Catalogue** orders, click the **Order History** button.

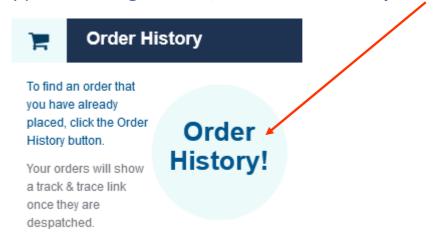

This will take you to the Order History menu where you can search for order number, customer name, dates, or reference to find your old or pending orders.

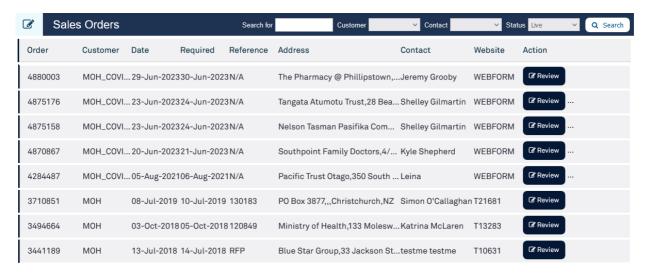

To view the order details, click the **Review** button. To run a track & trace on an order that has been despatched you can click the **Track and Trace** button from the list or from the detail screen under despatches.